1. Wybieramy menu *Preferences* programu *Outlook*

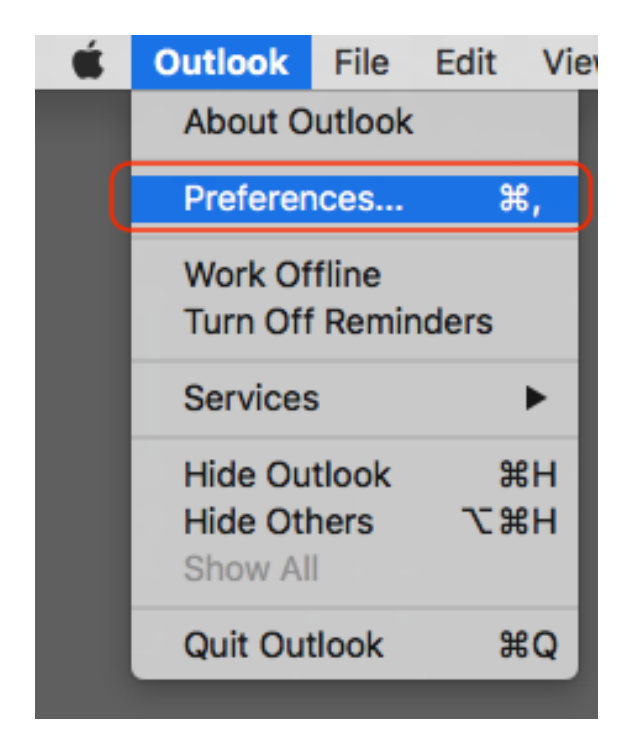

*2.* Klikamy w opcję Accounts.

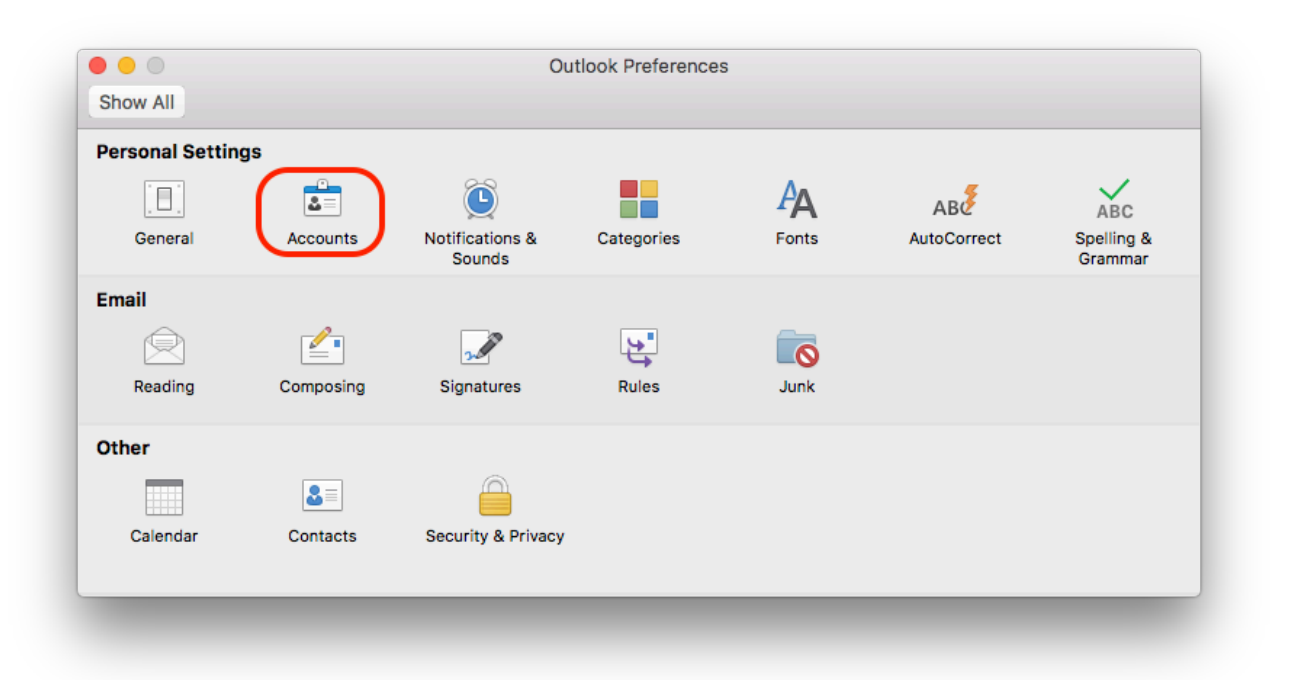

3. W lewym dolnym rogu klikamy w ikonę  $+$ .

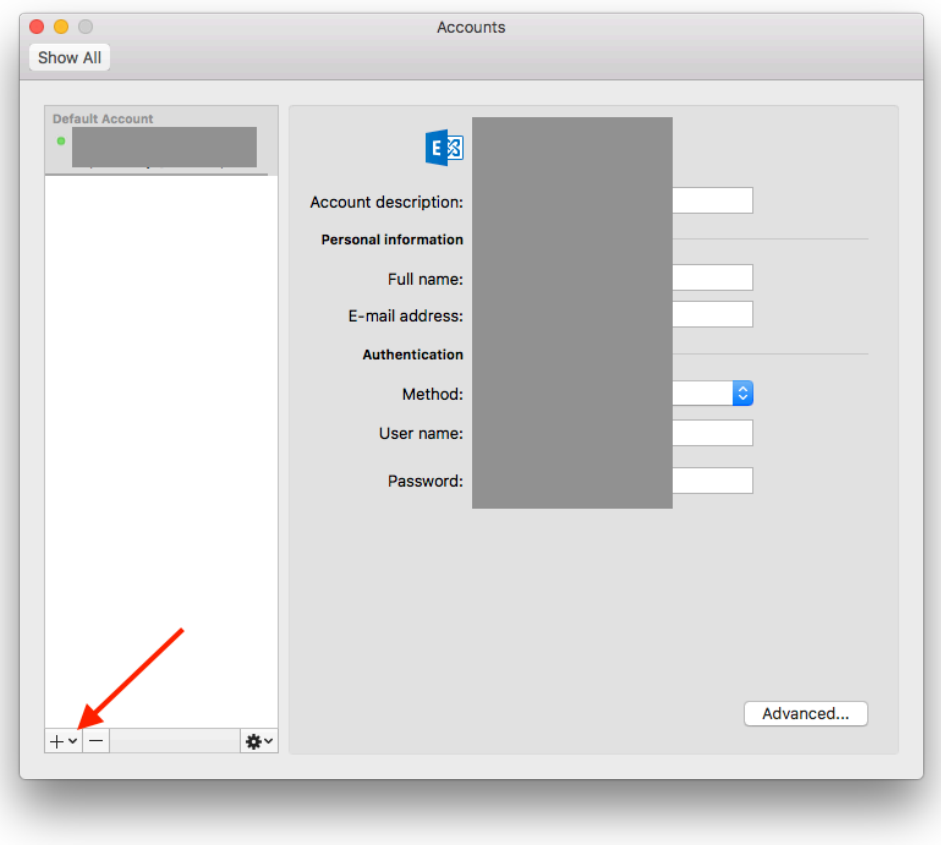

4. Z rozwijanego menu wybieramy opcje *Exchange.*

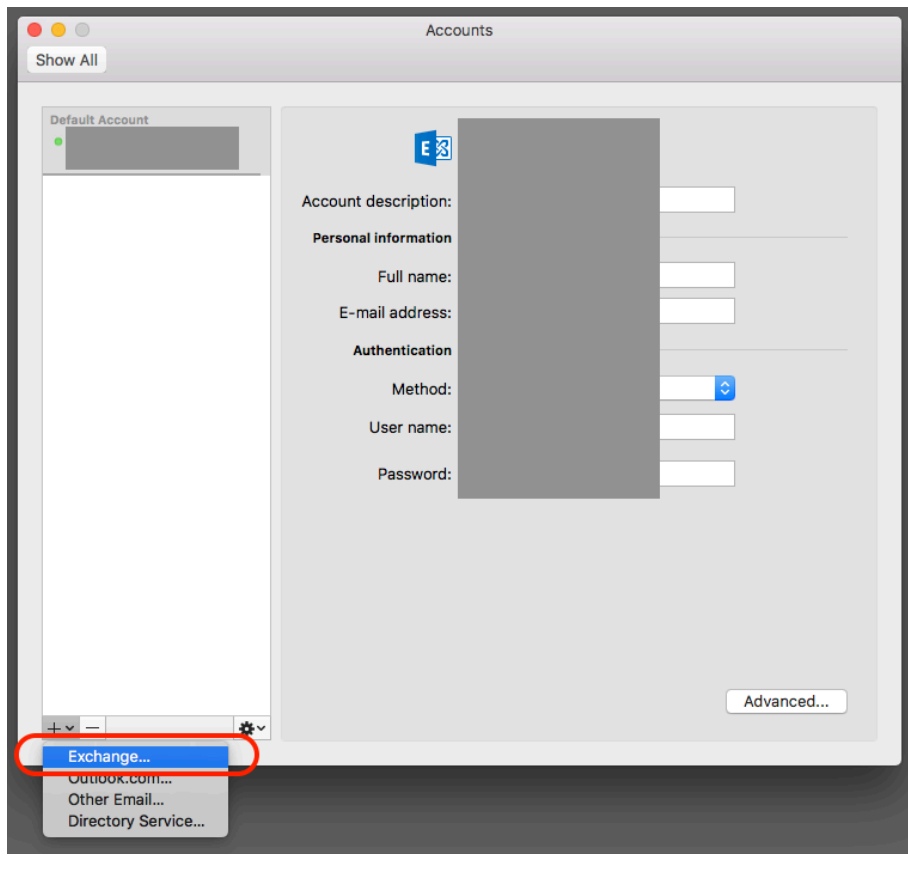

5. Uzupełniamy pole *adres e-mail*, jako metodę uwierzytaniania wybieramy *User Name and Password*, w *User name* wpisujemy pełen adres e-mail, podajemy hasło. Zaznaczamy opcję *Configure automatically*.

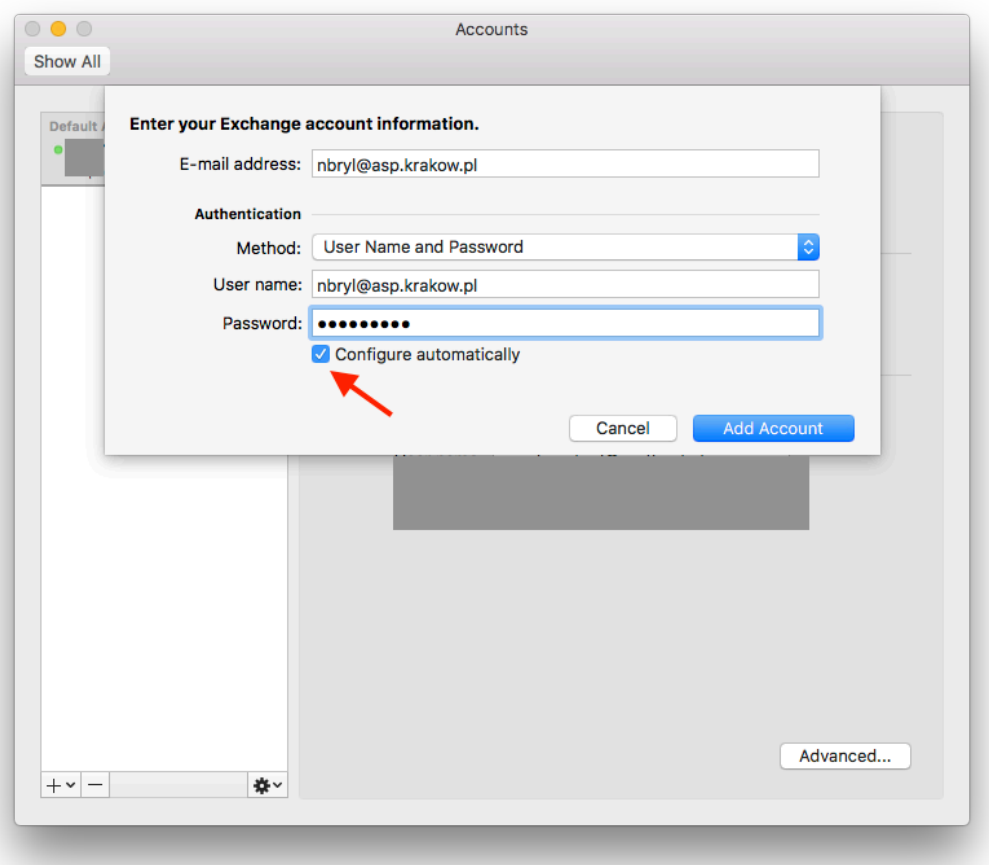

6. Otrzymamy komunikat o zezwoleniu na autokonfigurację. Zaznaczamy *Always use my response for this server*. Klikamy *Allow* (pozwól).

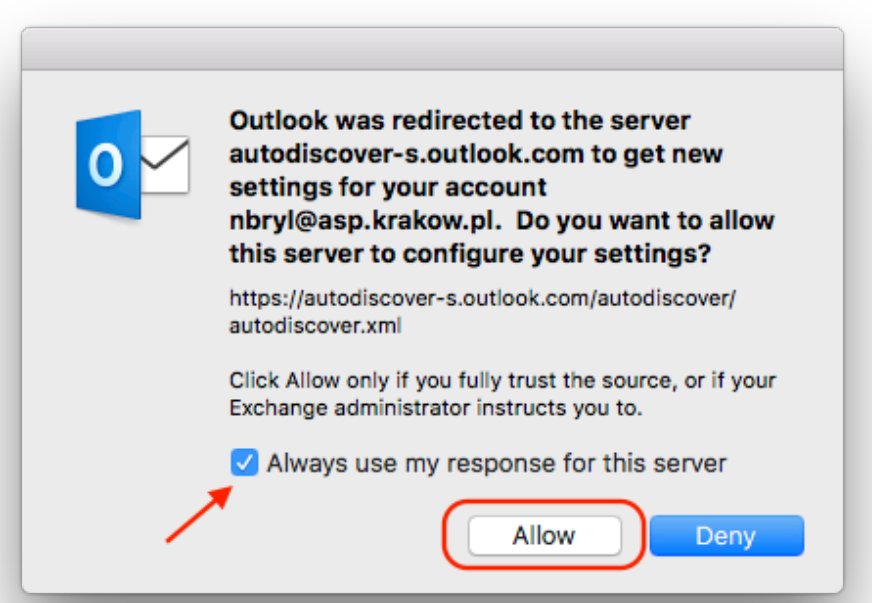

7. Uwierzytaniamy się do konta adresem e-mail i hasłem.

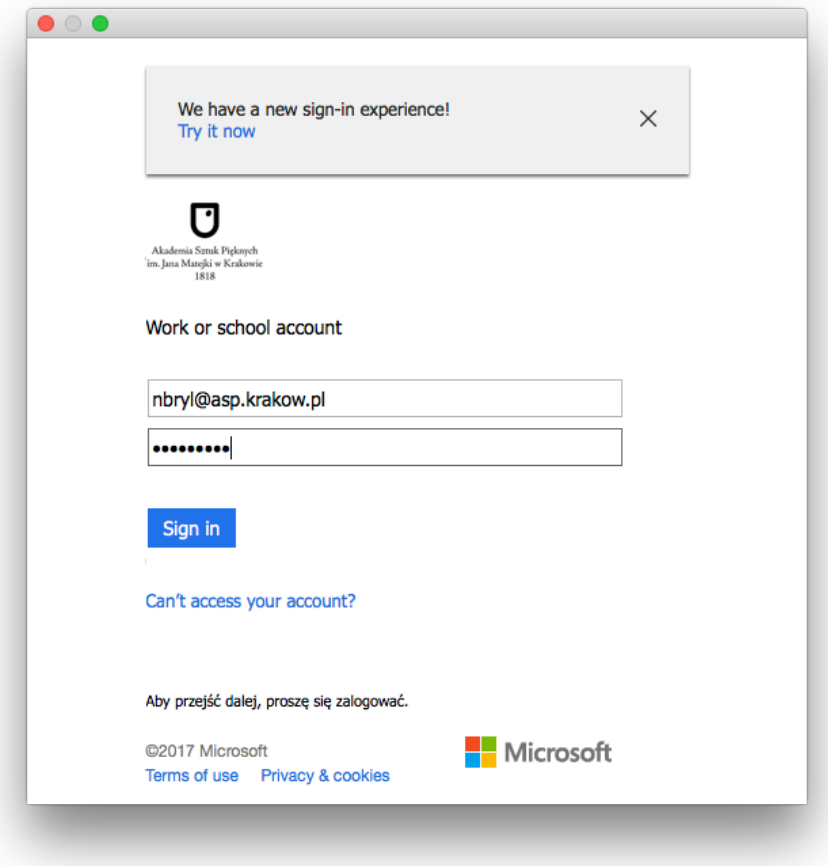

8. Konto zostało skonfigurowane.

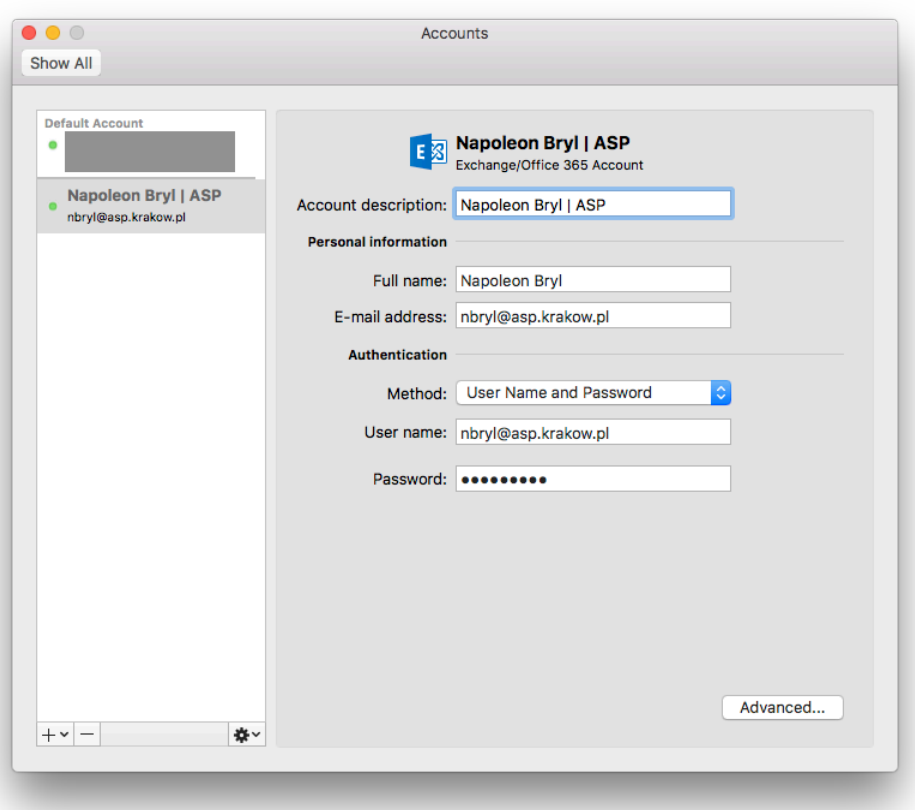